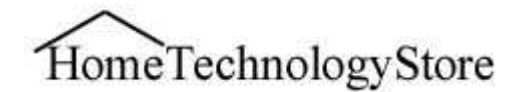

# GE Concord 4 Quick Setup Guide

For more detailed information, please see the GE Installation Manual.

# 1. Planning your system

- a. Wired Zones: A hardwired zone can consist of 1 or more sensors in a loop. Each zone loop must consist of similar sensors, that can be programmed the same.
	- i. Normally Open Sensors: Normally open sensors have an "Open" circuit until the sensor is tripped, it will then close the circuit. This change is detected by the panel, and causes the alarm. These sensors get wired in Parallel. (See Wiring Diagrams)
	- ii. Normally Closed Sensors: Normally closed sensors have a "Closed" circuit until the sensor is tripped, it will then open the circuit. This change is detected by the panel, and causes the alarm. These sensors get wired in Series. (See Wiring Diagrams)
	- iii. Powered Sensors: Powered Sensors, such as Motion detectors, Glass Break Detectors will require a 4 conductor wire. Two wires are for power connections, and two wires are for the zone connections. **GND**  $+12V$ BUS B Α
- b. Wireless Zones: Unlike wired zones, for each wireless sensor you will use 1 wireless zone. Each sensor is programmed to a zone with all information for that individual sensor.

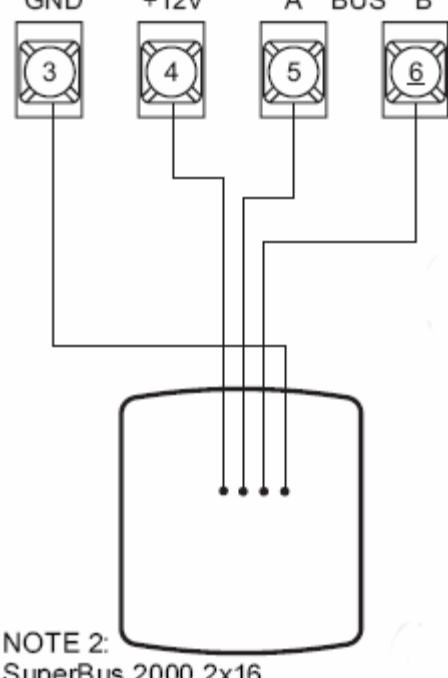

# 2. Wiring the System

a. Keypads: All Keypads get wired to Pins 3, 4, 5, and 6. the system will automatically detect the number of keypads connected to the system. Match the colors used on each pin, to the corresponding connections on the keypad. (See Diagram to Right)

## b. Sensors:

i. Normally Open Sensors: Check the product documentation – If the Loop Type is "NO" or "Normally Open" then the sensors should be wired in Parallel with the zone. (See Diagram On Last Page)

SuperBus 2000 2x16 LCD Alphanumeric Touchpad (60-746-01) shown. Others similar.

ii. Normally Closed Sensors: Check the Product Documentation – If the Loop Type is "NC" or "Normally Closed" then the sensors are wired in Series with the zone (See Diagram to On Last Page)

# 3. Programming The System

## a. Entering Programming Mode

- 1. Make sure the system is disarmed in all partitions.
- 2. Press 8 **+** 4321 **+** 0 **+** 0. The display shows "*SYSTEM PROGRAMMING"*.

## b. Programming Hardwired Zones

## i. Zone Groups are pre-programmed for the 8 hardwired zones.

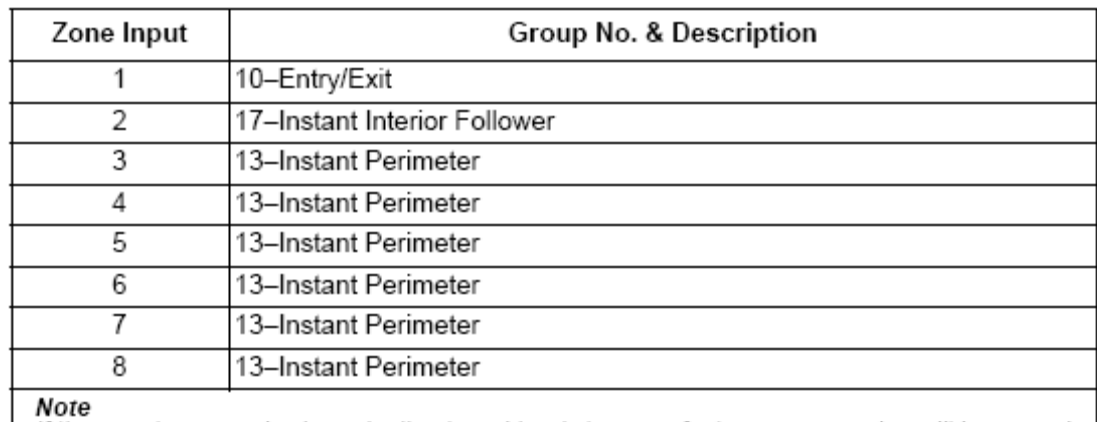

### Table 7: Onboard Hardwire Zone Factory Programming

If the panel memory is cleared, all onboard hardwire zone factory programming will be erased.

- 1. Entry Exit Delay For Doors that require a delay for entry or exit
- 2. Instant Interior Follower For motion detectors that will arm instantly.
- **3. Instant Perimeter –** For all doors/window sensors, glass break detectors that do not require a delay.

# ii. \*\*Change the "Pre-Programmed" Zone Settings:

- 1. Once you are in the programming mode, press B until the display shows "Sensors", and press # to select
- 2. Now Press B until the display shows "Edit", and press # to select.
- 3. Press A or B to scroll to the zone number you desire to change press # to select
- *4.* Enter the desired partition number, and then press #. (Most Applications the Partition is always 1) The display shows the new partition assignment.
- 5. Press A or B and the display shows *SENSOR GROUP nn (current group assignment)*
- 6. Enter the desired group number, (See appendix B in Installation Manual) then press #. The display shows the new group assignment.

# c. Programming Wireless Zones

- *i.* With the display showing *SENSORS*, press # and the display shows "Learn Sensors"
- ii. Press # and the display shows Sensor PTN 1
- iii. Press # to select partition 1 or press 2, 3, 4, 5, or  $6 + #$  to select the desired partition (Typically is always Partition 1). The display should show "Sensor Group 0"
- iv. Enter the desired sensor group number and press # to select (see Table B1 in "Appendix B" for a description of all sensor group characteristics). The display shows *TRIP SENSOR nn*, where nn is the displayed (next available) sensor number.
- v. To change the displayed sensor number, enter the desired sensor number **+** #. The desired sensor number is displayed.
- vi. With the desired sensor number displayed, use the guidelines in Table 6 to force the sensor or zone you are adding (learning) into the panel memory to send a signal to the panel.
- vii. To add another sensor to the same sensor group and partition, go back to step 5.
- viii. To add sensors to another sensor group or partition, press \* twice and go back to step 1 (*LEARN SENSORS*).

### **d. Changing Wireless Zone Settings:**

i. If you need to change a zone setting – Enter Programming Mode, Press B to Scroll the menu. Select "Sensors" # "Edit" # Select the Zone you wish to Edit, and make the desired changes pressing # to save the desired changes.

# e. **Exiting Programming Mode**

- i. After all installer/dealer programming is completed, use the following procedure to exit programming mode.
	- **To exit programming mode:** 
		- 1. Press \* until the display shows *SYSTEM PROGRAMMING*.
		- 2. Press A or B until the display shows *EXIT PROGRAMMING READY*.
		- 3. Press # and the touchpad displays the *TIME AND DATE*.

# f. Using The System

- i. Setup User Codes:
	- 1. To Enter User-Programming Mode
		- a. Press 9 then the 4 digit Master Code (Default is 1234)
	- *2.* Scroll Menu using the B Button until you reach "User"
	- 3. With the display showing *USER CODES*, press # and the display shows *REGULAR USER CODES*.
	- *4.* Press # and the display shows *USER nnn (first available user number)*.
	- 5. Press A or B to select the desired user number, and then press #. The display shows *USER nnn - nnnn.*
	- 6. With the desired user number displayed, enter a 4-digit user code. The display flashes the entered code. Press # and the display shows *USER nnn - nnnn (new code)*.

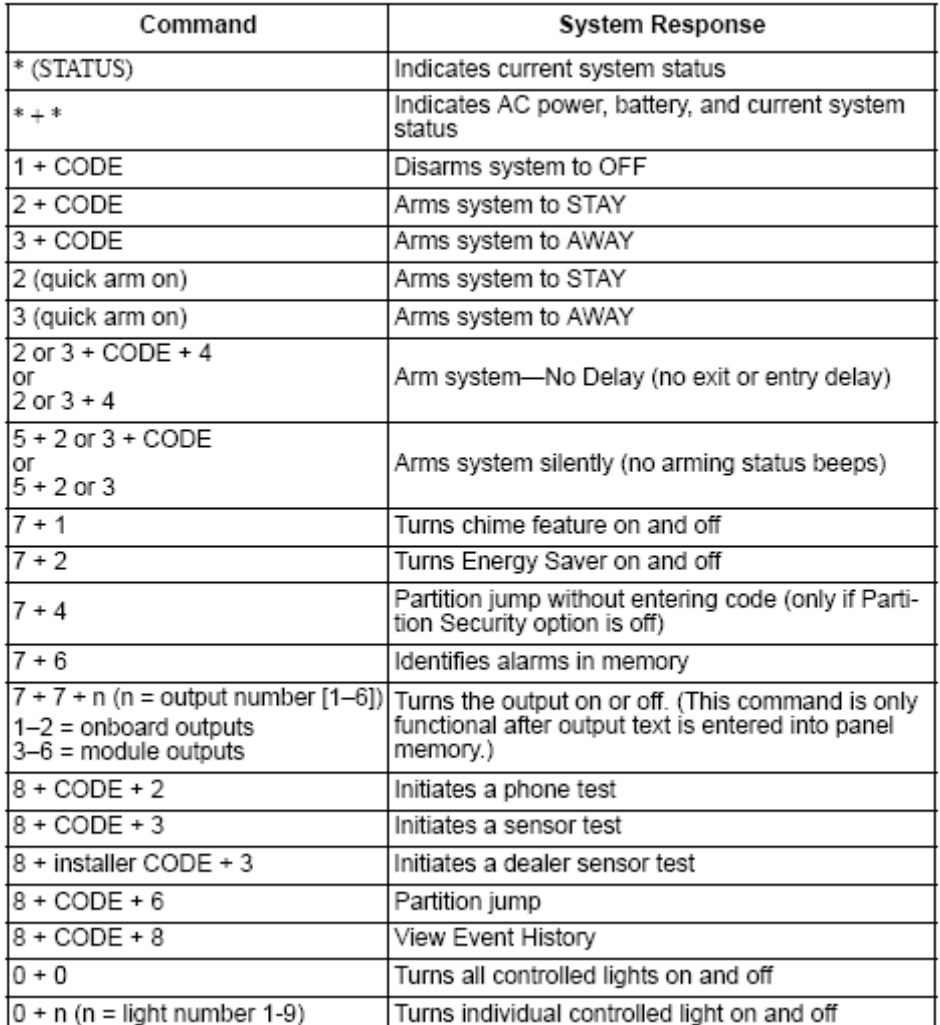

#### Table 8: Basic Touchpad Commands

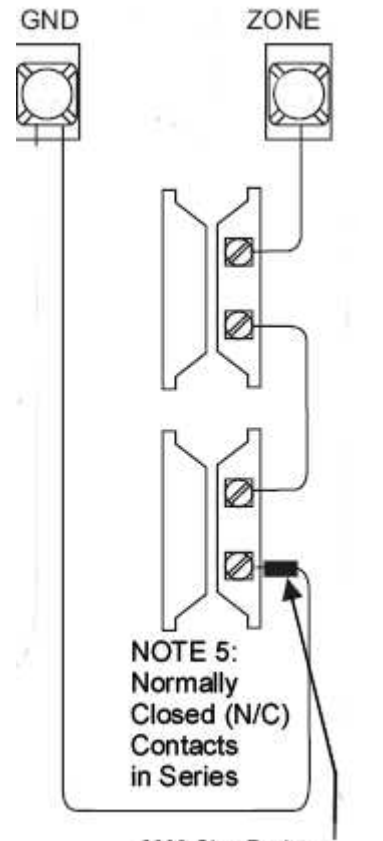

2000 Ohm Resistor Installed at last Sensor

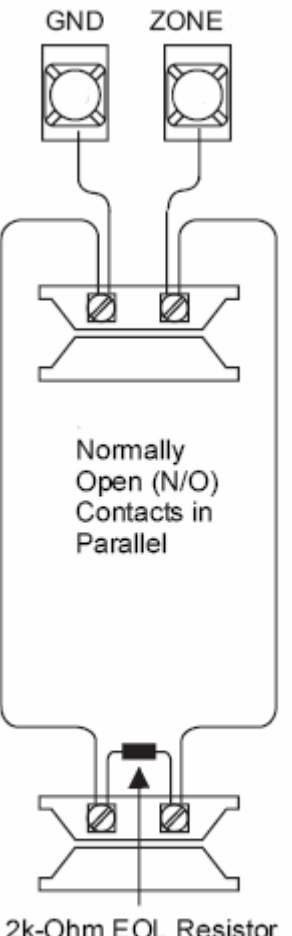

2k-Ohm EOL Resistor<br>(49-454) (Locate at last device)